# 徳島市NET119緊急通報システム

# Web申請の手順

# (携帯電話版)

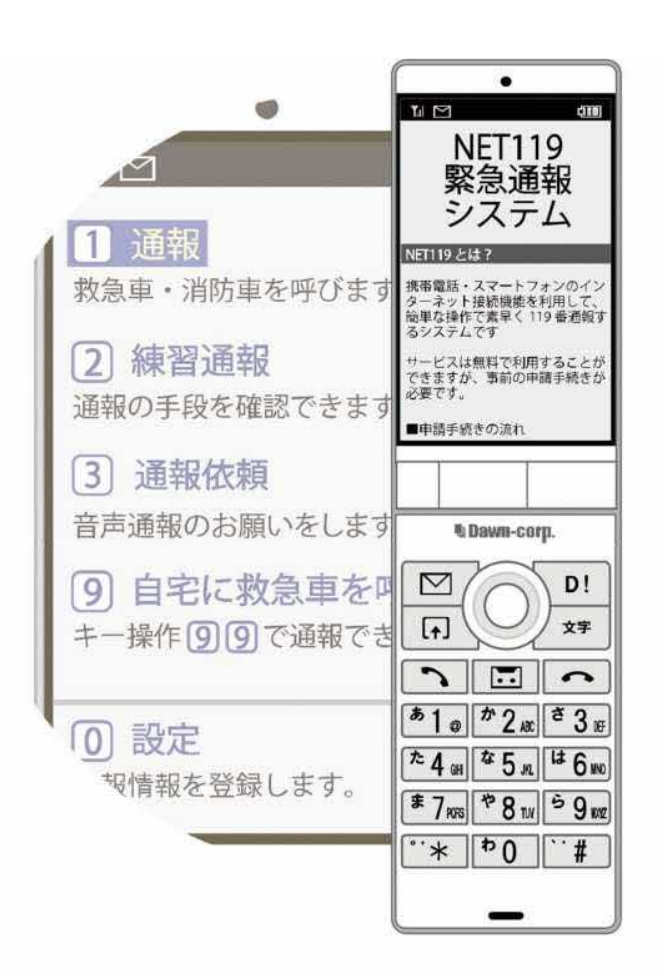

# 徳島市消防局

徳島県徳島市新蔵町 1 丁目 88 番地

FAX:088-656-1190 TEL : 088-656-1202

# **はじめに**

NET119 を利用するためには、事前登録が必要です。

窓口申請(消防局 通信指令課での申請)もしくは Web 申請(インターネットによる申請)の いずれかの方法で登録申請をしてください。

ここでは、Web 申請(インターネットによる申請)についてご説明します。

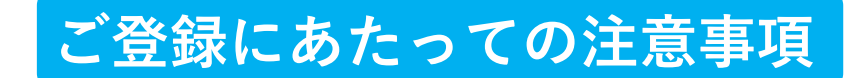

#### **登録にあたって電子メールを使用します**

下記のようなメールアドレスは利用できません。

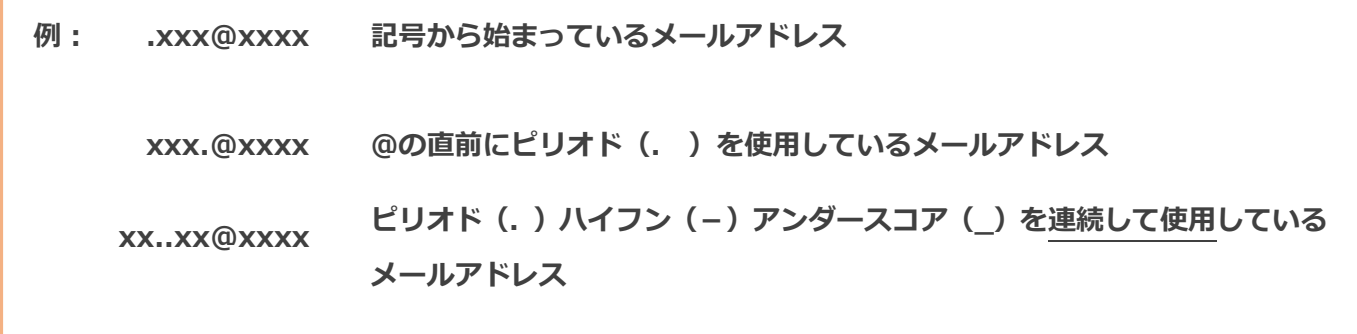

#### **申請前にご確認ください**

迷惑メール対策設定をされていると NET119 からのメールが届かない場合があります。

迷惑メール対策設定をされている場合は、NET119 からのメールを受信できるよう、 事前に各端末の迷惑メール対策設定画面で、下記のメールドメインを受信許可リスト等に 追加してください。

## **web119.info**

ドメインの一致確認範囲は「部分一致」もしくは「後方一致」にしてください。 また、URL 付きのメール・パソコンからのメールも受信可能にしてください。 ※設定手順がご不明な方や、設定を行ってもメールが届かない場合は、ご契約の携帯電話会社の 店舗等でご確認をお願いします。

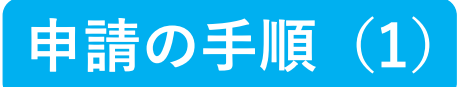

#### **空メールを送信します**

QRコードを読み取り、空メールを送信します。

QRコードが読み取れない場合は、メールアドレスを直接入力して空メールを送信して ください。

※「空メール」とは、件名や本文に何も記述されていないメールのことです。

メールを送信すると、NET119 からメールの返信が届きます。

※ 返信されたメールが迷惑メールフォルダに入っている可能性がありますので、すべての フォルダを確認してください。

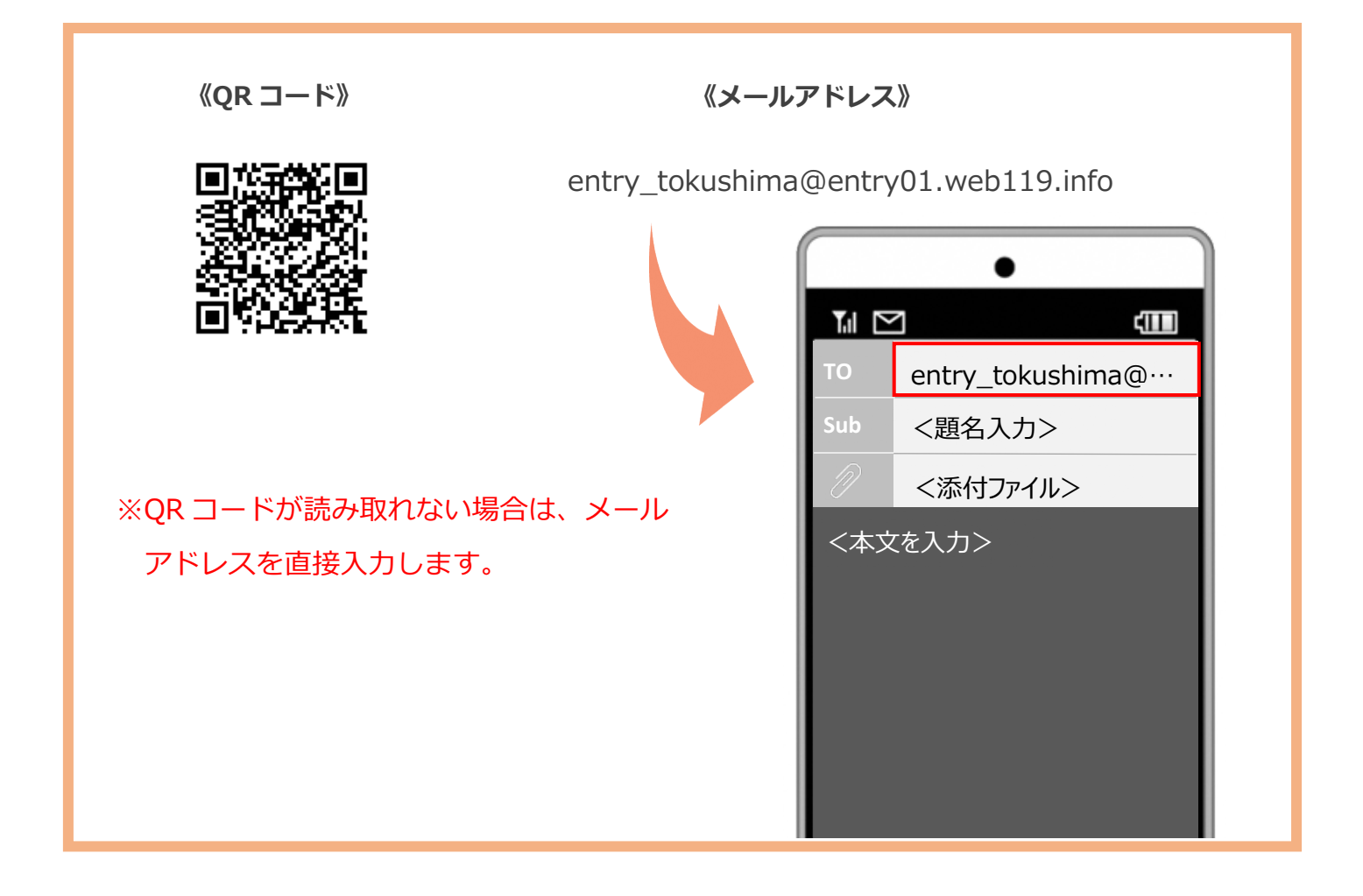

メール送信後、NET119 からのメールが届かない場合は、前ページの「ご登録にあたっての 注意事項」をご確認ください。

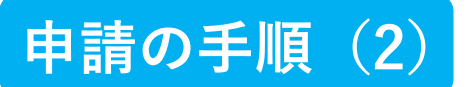

#### **メールアドレスを認証します**

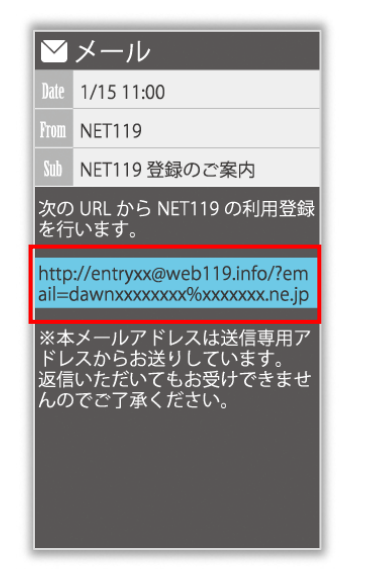

空メール送信後、すぐに [NET119 登録のご案内] という件名のメールが届き ます。本文内にあるURLへア クセスしてください。

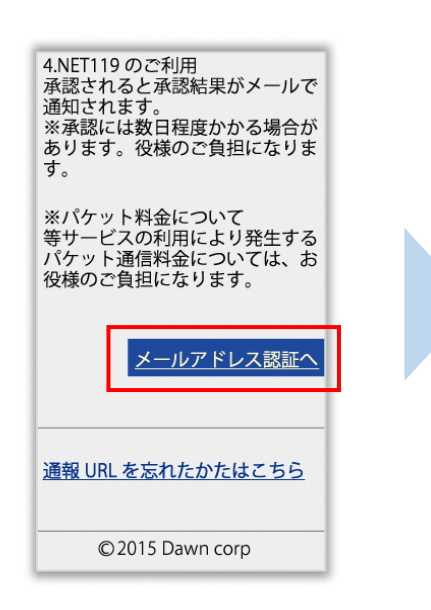

記載内容を確認し、 [メールアドレス認証へ] を選択します。

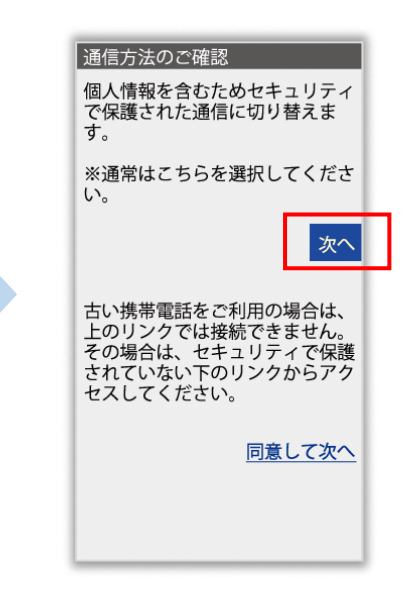

記載内容を確認し、 「次へ] を選択します。

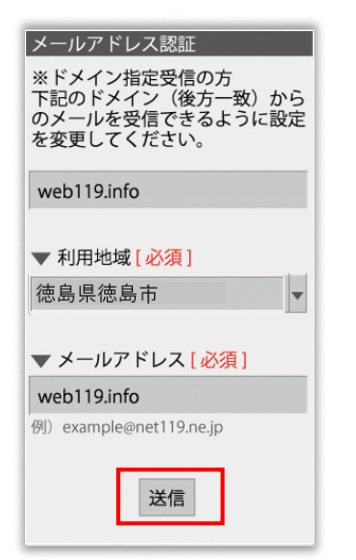

お住まいの地域を選択と メールアドレスを確認し、 [送信]を選択します。

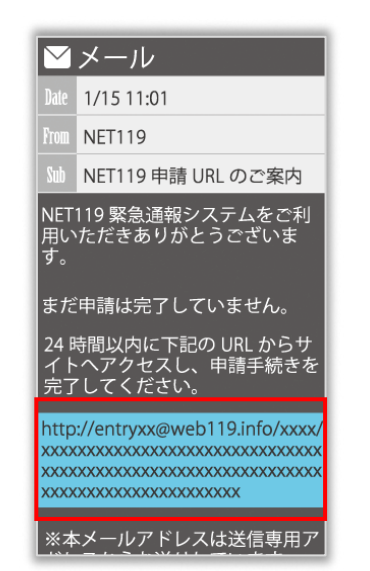

[NET119 申請URLのご案 内]という件名のメールが届 きます。メール本文内のURL にアクセスします。

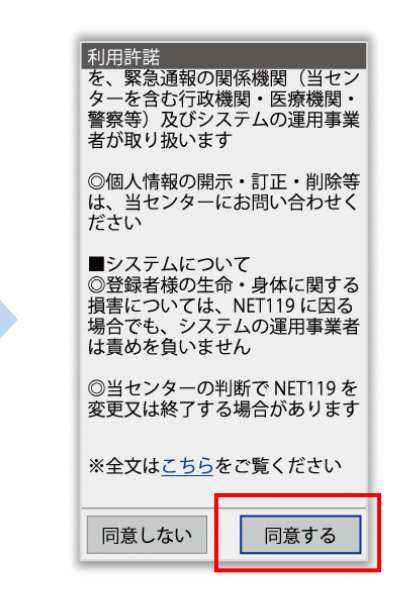

利用規約を確認し、

[同意する]を選択します。

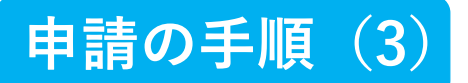

#### **申請内容を入力します**

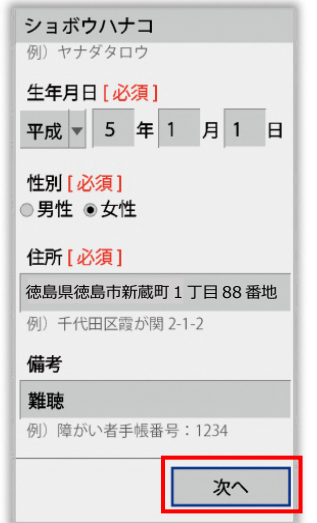

申請内容を入力します。 必須項目は必ず入力して ください。入力後、[次へ] を選択してください。

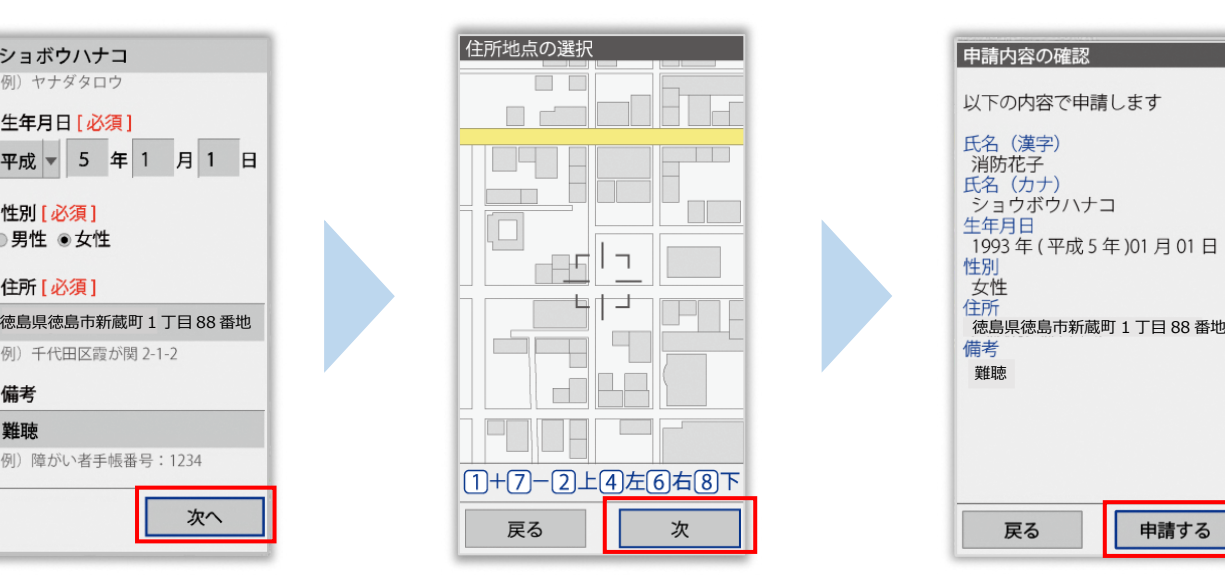

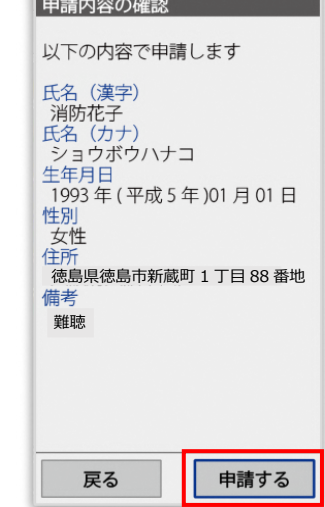

地図を動かして中心を自宅 の位置に合わせ、 [次へ] を 選択します。地図は拡大、 縮小できます。

申請内容を確認し、

[申請する]を選択します。

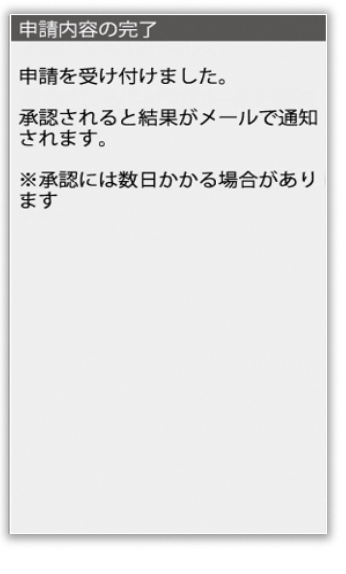

申請登録完了の画面が表示 されます。

**徳島市消防局で申請内容を確認し、メールをお送りし ます。 送信まで、数日かかる場合がありますので、メールを 確認しつつ、お待ちください。 ※送信されたメールには通報するための URL が記載**

**されていますので、引き続き手順にしたがって設定を お願いします。**

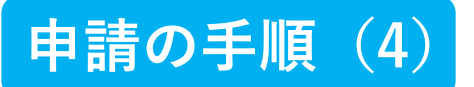

#### **通報するための URL にアクセスします**

申請が承認されると、「NET119通報URLのお知らせ」という件名のメールが届きます。 必ずメールを確認してください。

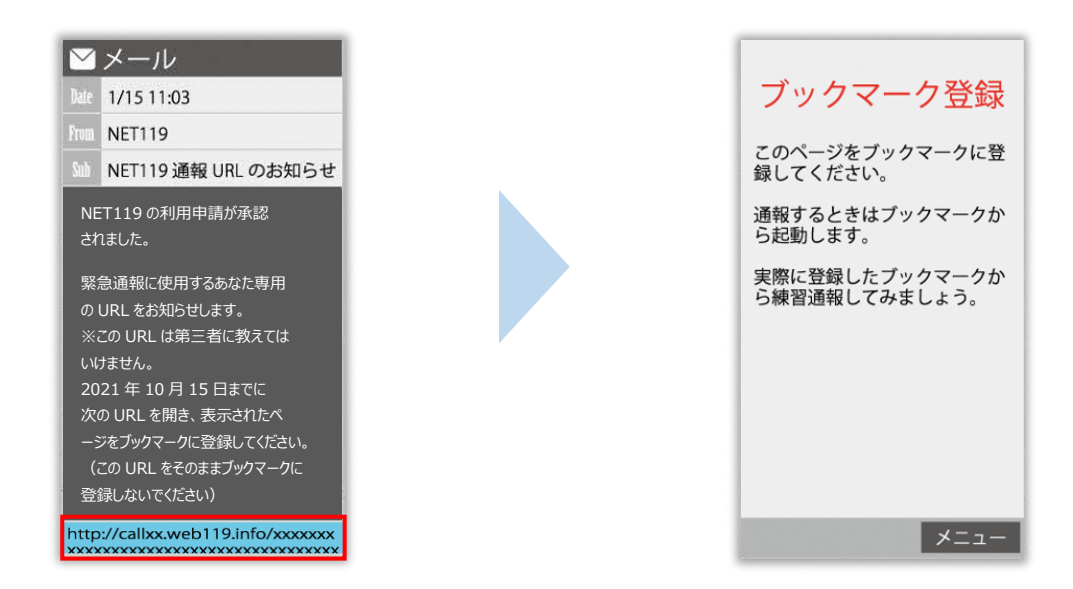

メールに記載されている URL にアクセスします。

アクセスしたページを「お気に入り」もしくは「ブックマーク」に登録してください。

お気に入り・ブックマークの登録方法については、次ページをご覧ください。

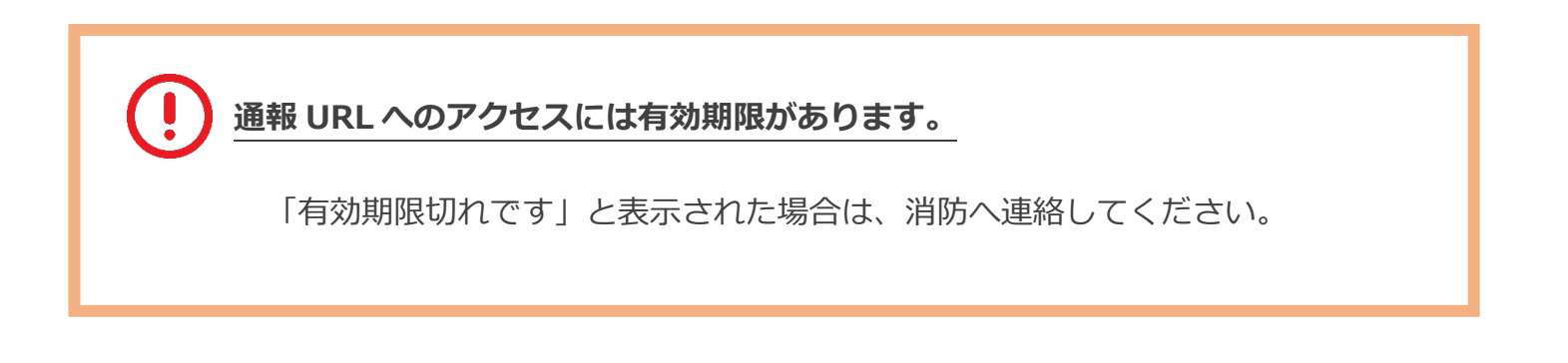

### **お気に入り・ブックマーク登録方法**

#### **お気に入り・ブックマークに登録します**

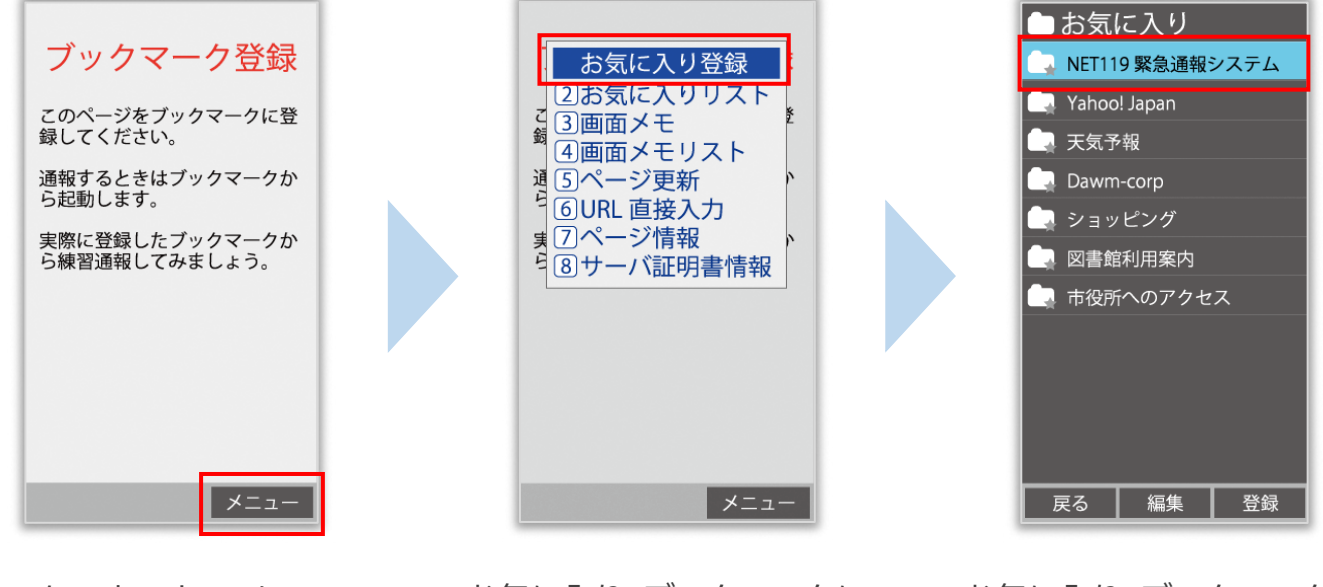

インターネットのメニュー を選択します。

お気に入り・ブックマークに 登録を選択します。

お気に入り・ブックマークに 保存されます。

**お気に入り・ブックマークへの登録方法は機種によって違います。 使っている機種の登録手順を確認し、登録してください。**

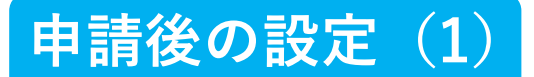

#### **インターネットのお気に入り・ブックマークから通報画面を開きます**

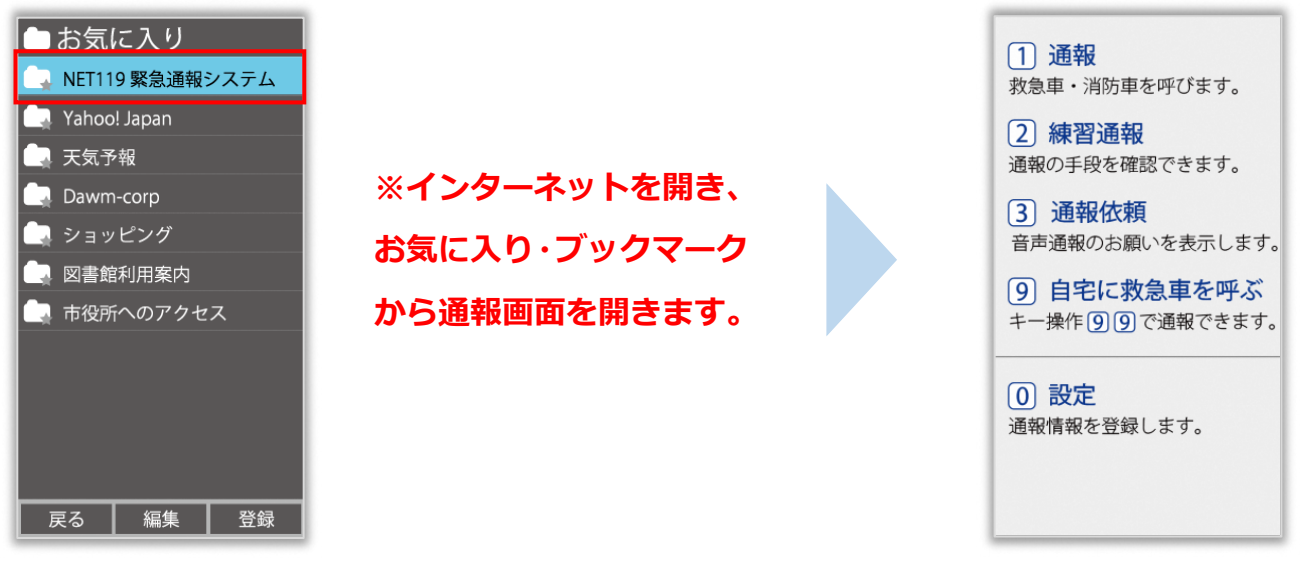

ブックマークへの登録が終わったら、 待ち受け画面に戻ります。 インターネットのお気に入り・ブックマークを 開き、NET119 を選択します。

通報画面が表示されること を確認します。

**画面を開くと、「位置情報の使用を許可しますか?」と表示されました。**

位置情報の使用許可について表示された場合、必ず許可してください。 位置情報の使用を許可しなければ、通報することができません。

**通報画面を開くと、「位置情報が取得できません」と表示されました。**

携帯電話の位置情報設定をオンにする必要があります。 位置情報をオフにしたままだと通報することができません。

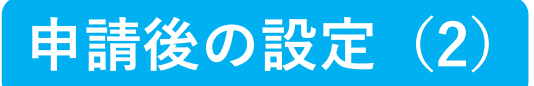

#### **追加情報を登録します**

基本情報以外の情報を登録します。分かることは全て登録してください。

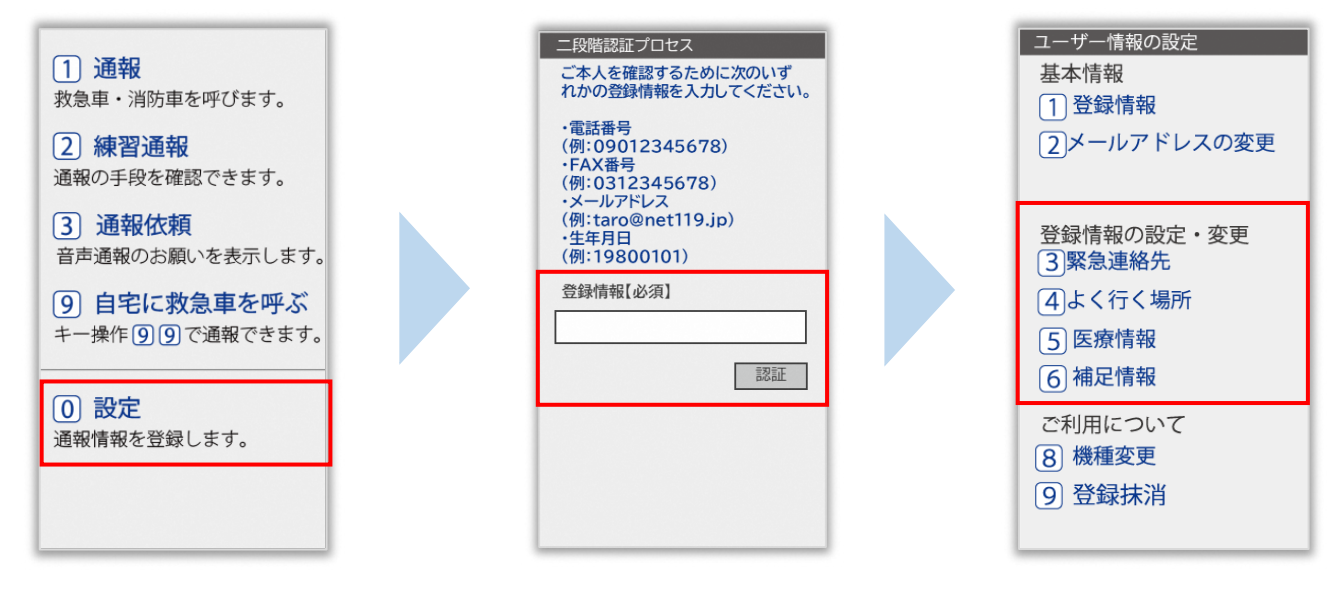

通報画面の[設定]を選択 します。

本人確認のために登録情報を 入力し、[認証]を選択します。 **※生年月日 8 桁がおすすめです** 情報の設定画面が開きます。 情報を登録してください。

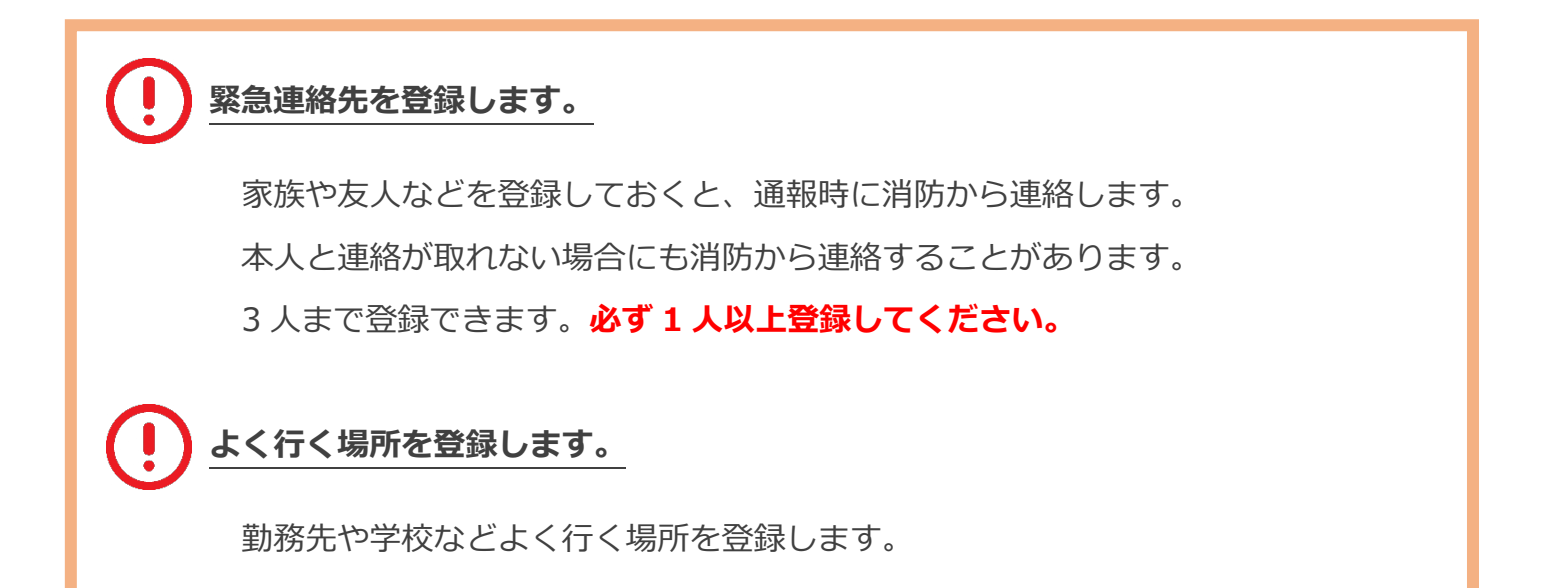

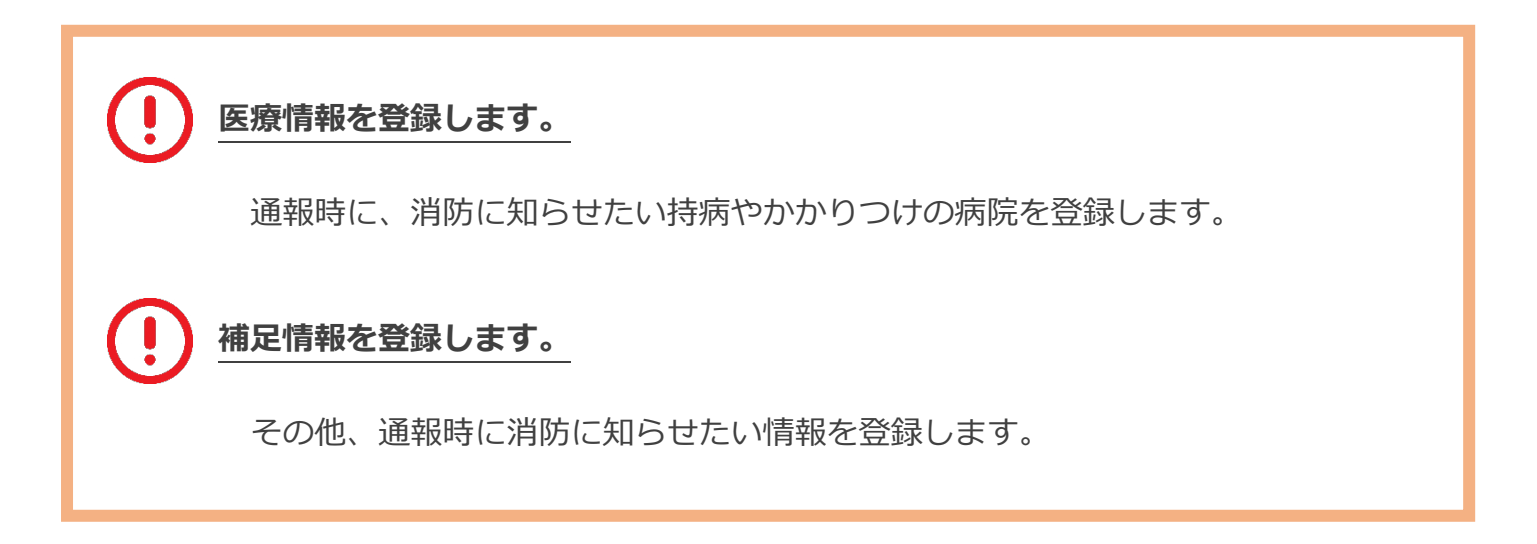

## **練習通報の方法**

#### **練習通報を行いましょう**

いつでも通報の練習をすることができます。 もしもの時に備えて定期的に練習をしましょう。

**チャットを利用する際は、[画面 を更新する]を押して、常に最新 の画面状態にしてください。**

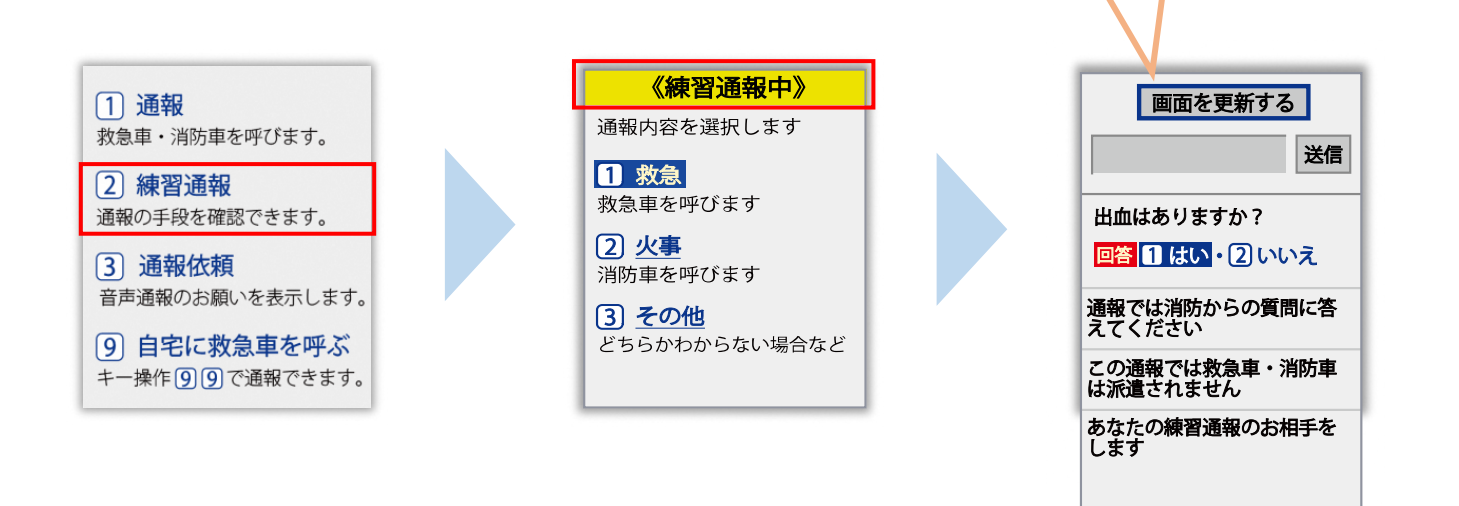

**必ず「練習通報中」と表示されていることを確認ください。**

**練習通報のつもりが本当に通報してしまった場合は、チャット画面で消防に**

**「間違えました」とメッセージを送ってください。**